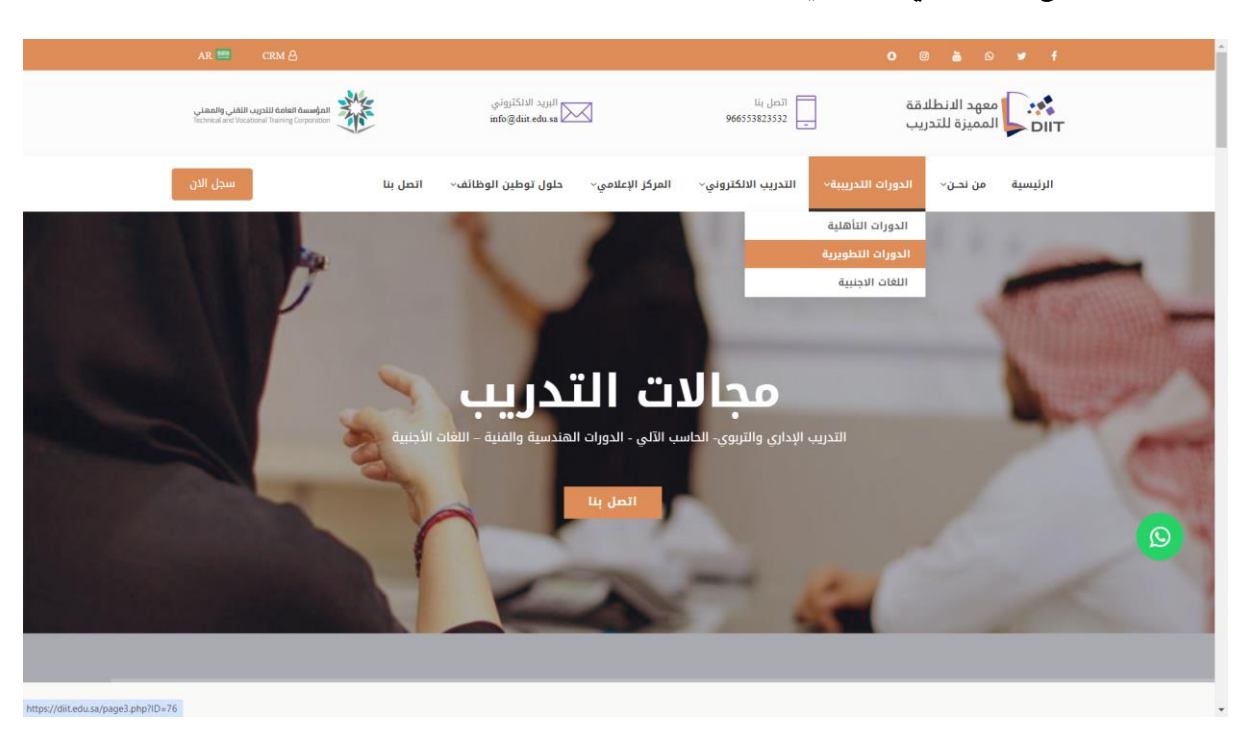

**الدخول للموقع االلكتروني عن طريق الرابط[stus/sa.edu.diit://https](https://diit.edu.sa/stus)** 

**يستطيع املتدرباستعراضالدورات واختيارالدورة للتسجيل .**

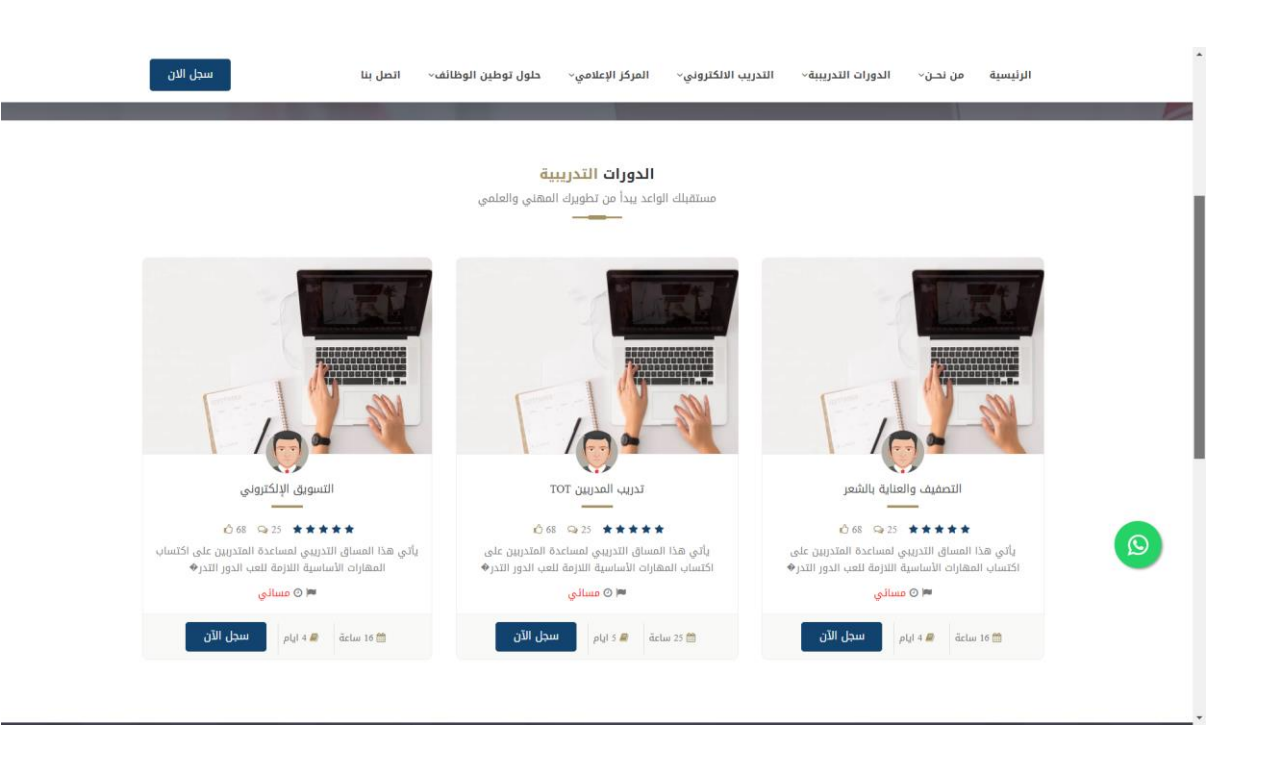

#### **استعراض تفاصيل الدورة ونموذج التسجيل**

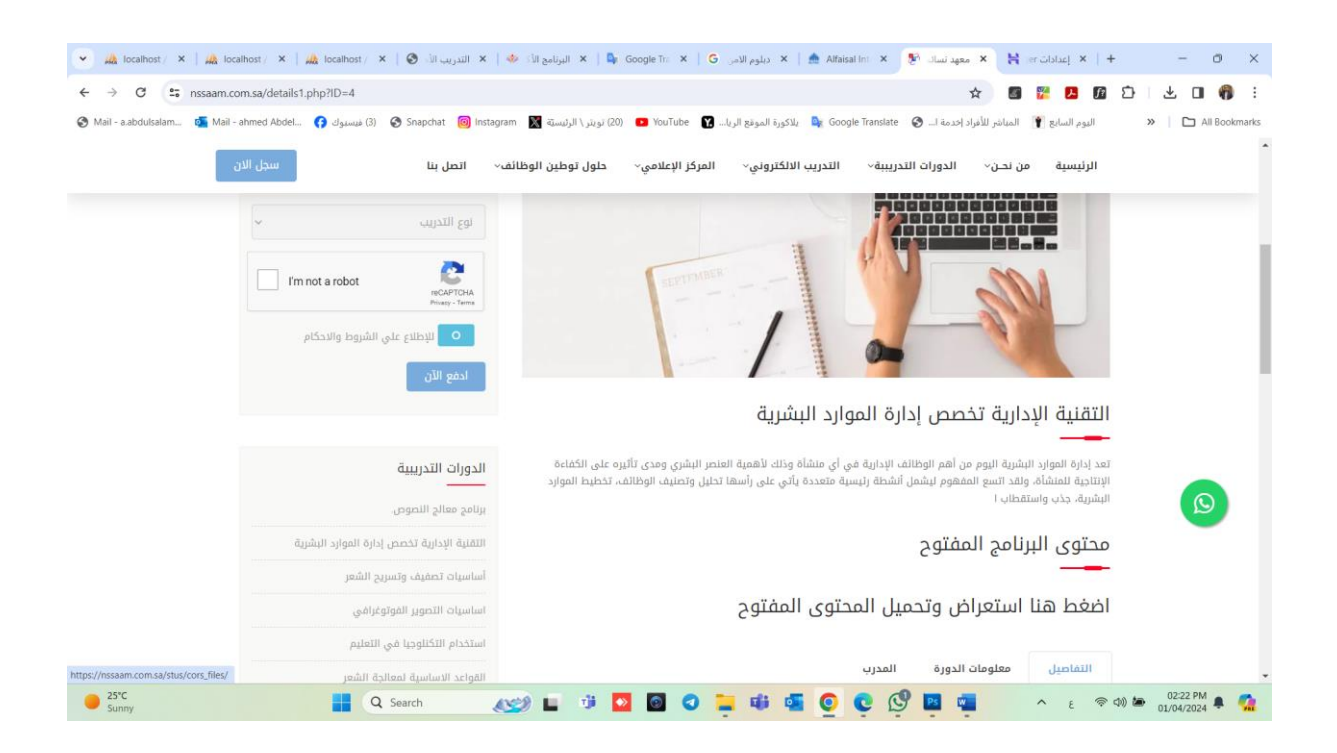

## **الدخول لحساباملتدرب**

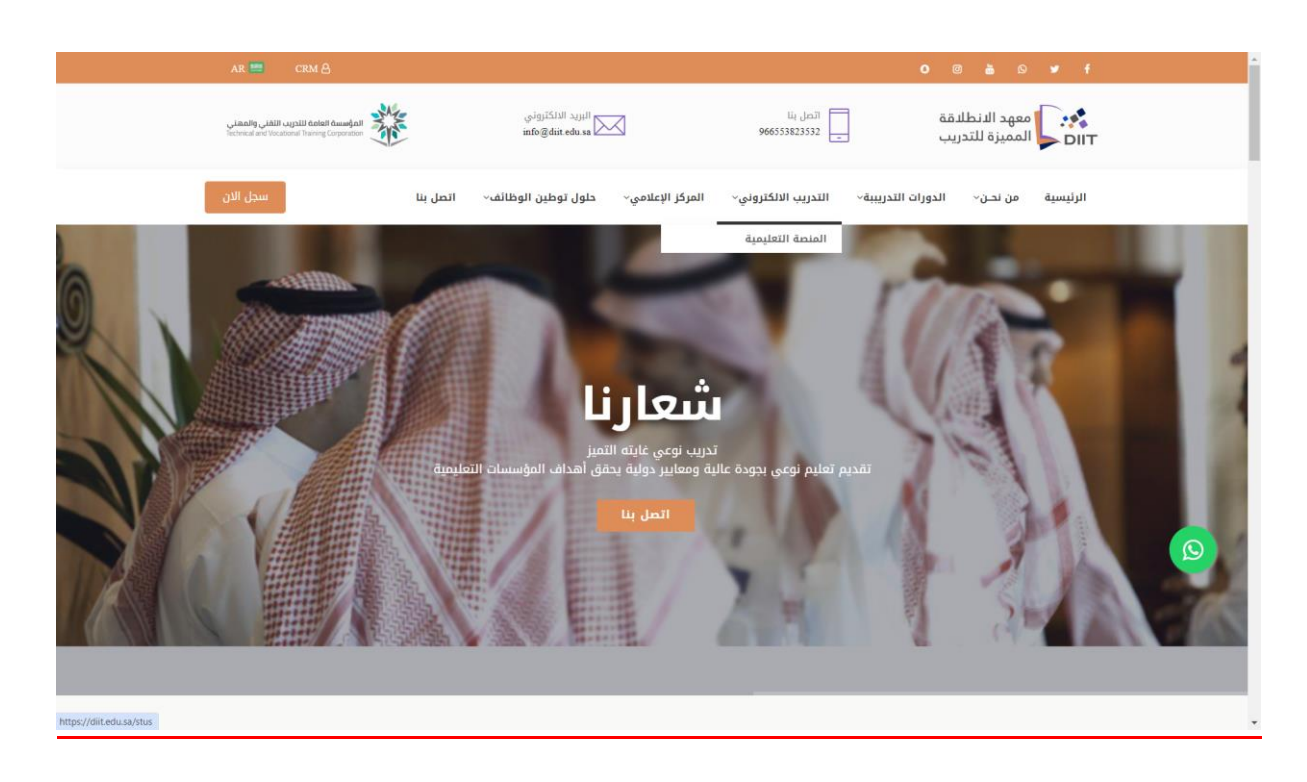

# **عن طريق رابط املوقع االلكتروني واختياراملنصةالتعليمية**

**الدخول لحسا ااب املتدرب : يتم انشا ااس بسا ااب تللاتي للمتدربعند التسا اجيل ع املنصا اة**

**باسم مستخدم )رقم الهوية(وكلمةمرور)رقم الجوال (**

**Contract Contract** 

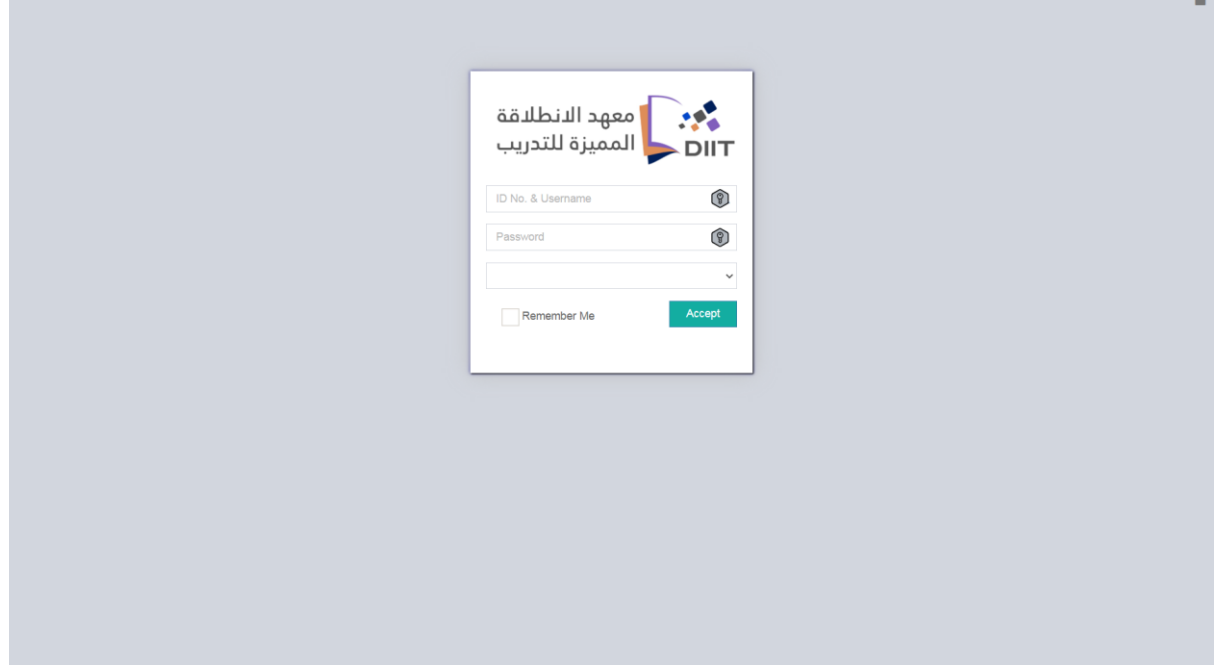

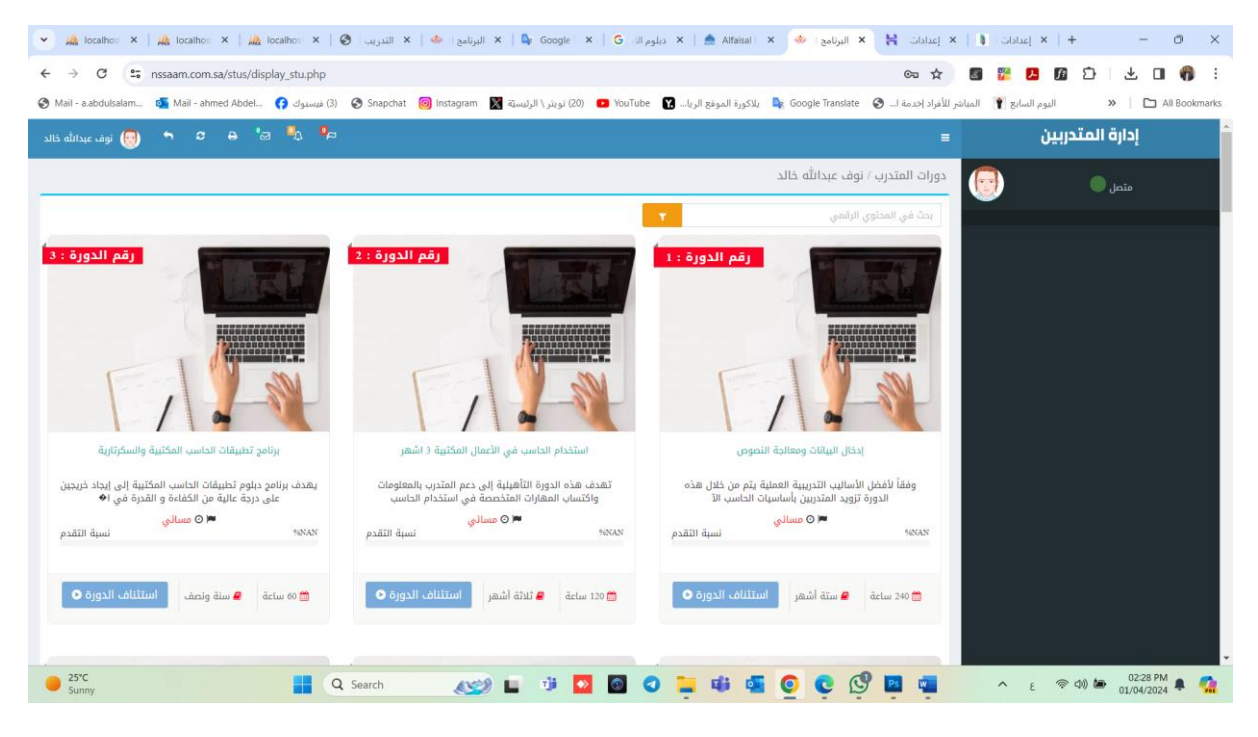

**بعد تسجيل الدخول بشكل ناجحيظهرللمتدربالشاشةالتالية: -**

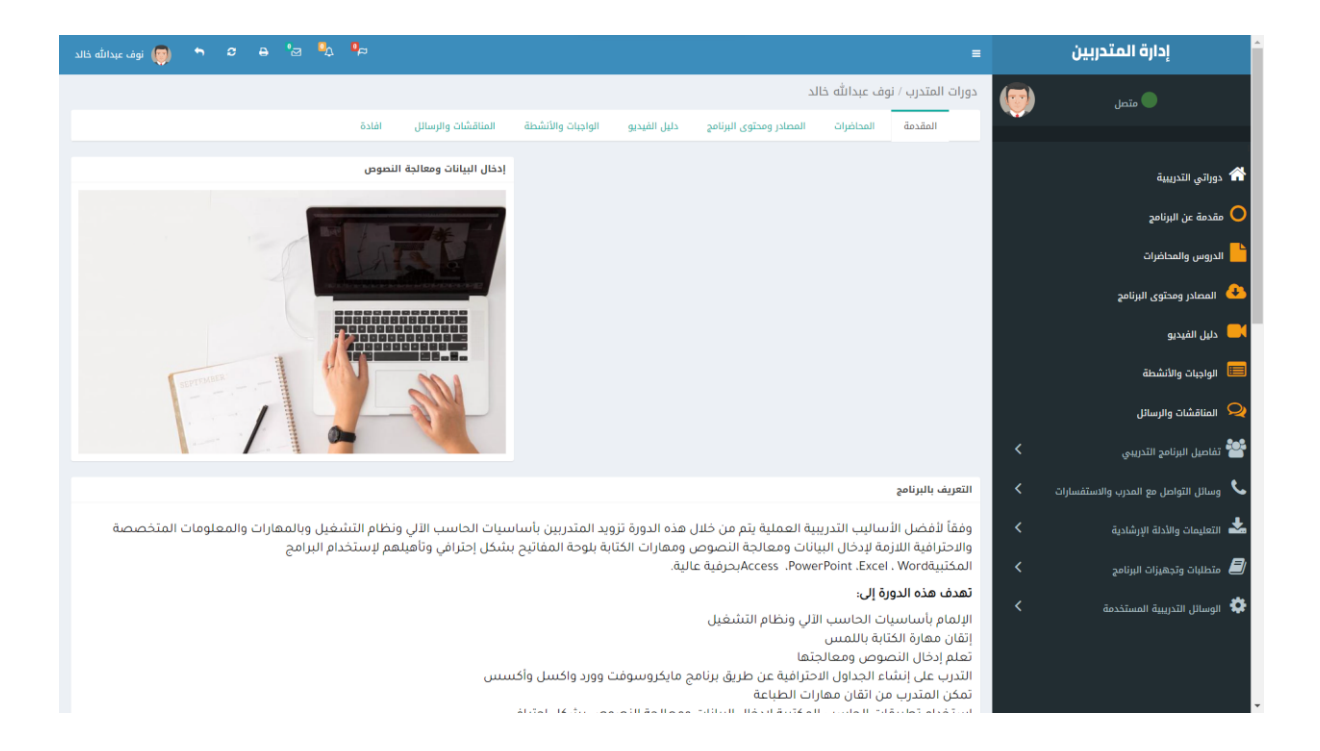

### **استعراض التلريرالخاص بحضوراملتدرب**

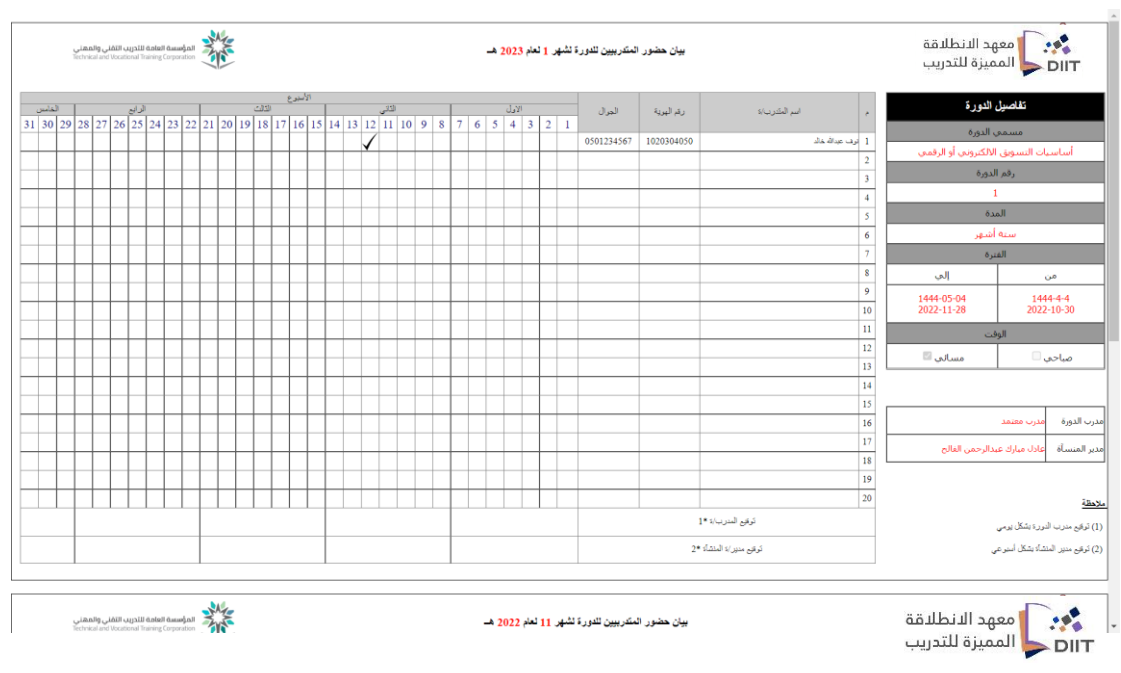

من خلال الشـــاشـــة الســـابقة يســتطيع المتدرب الاطلاع علي دوراته التدربِبية ومتابعة البث

للدورات الاونلاين وكذلك تقاربر الحضــور والغيـاب وتحميـل المنـاهج الـدراســيـة واجراء

**االخت ارات االلكترونية**

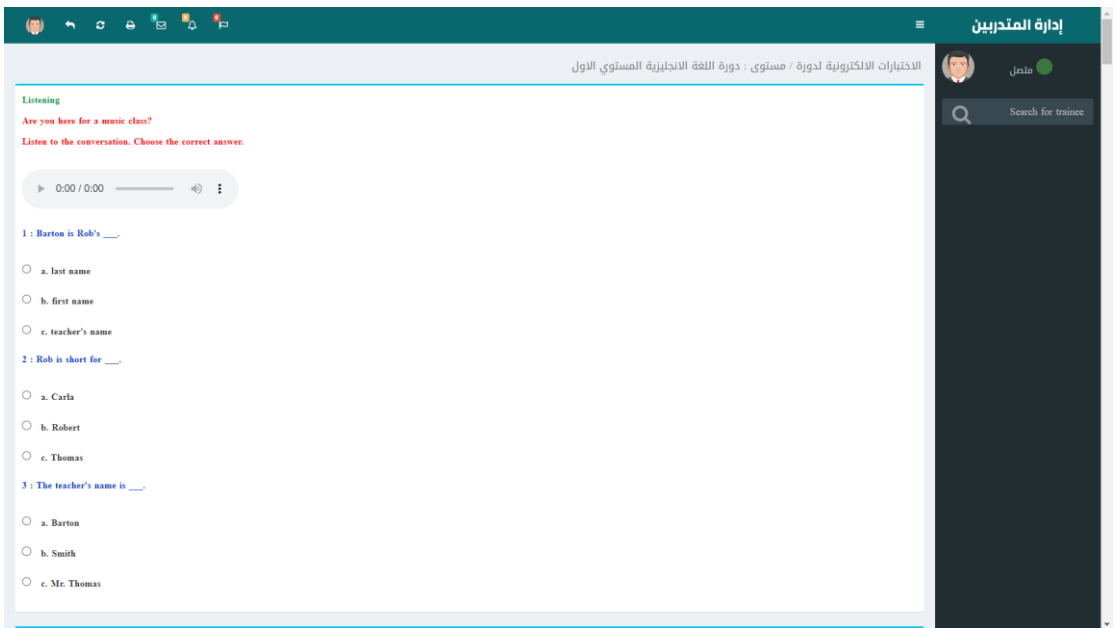

### عرض محتوي الدورة التدريبية

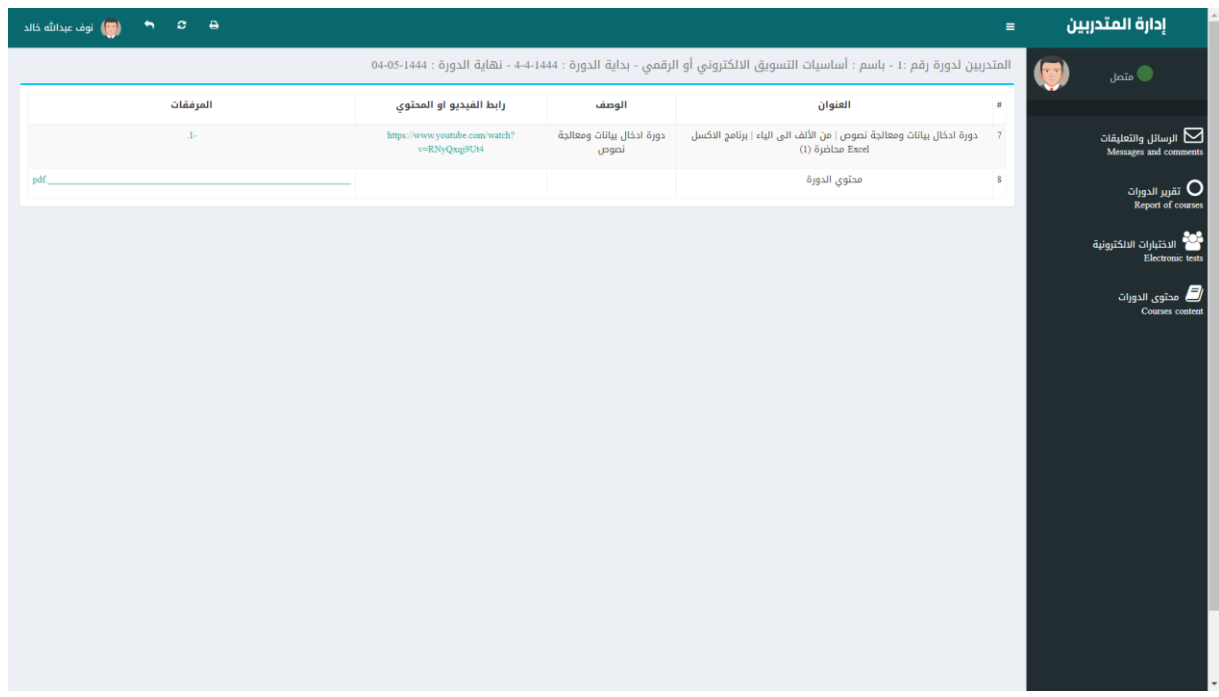

**التعليلات والرسائل والتواصل مع مدربالدورةواملشتر ون بالدورة عن طريق الرسائل**

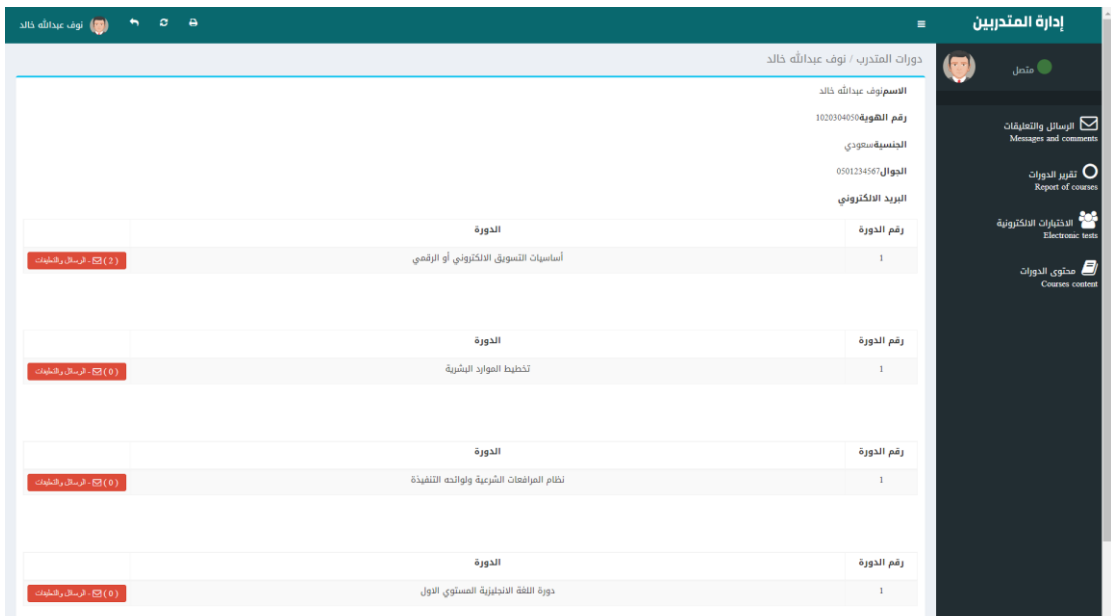

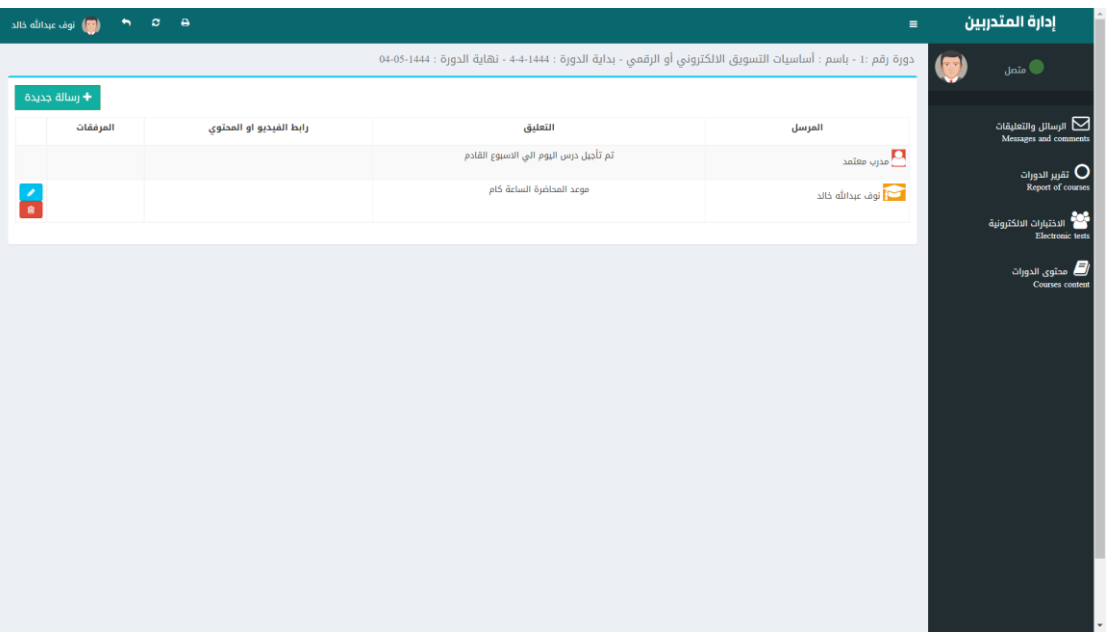